brought to you by

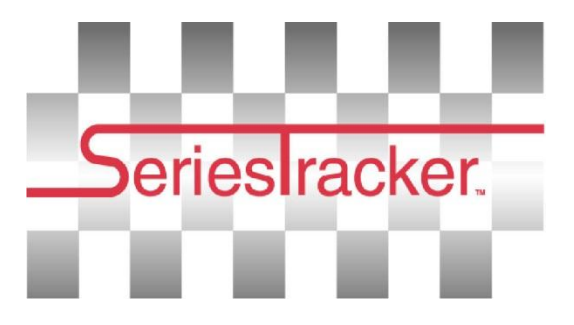

## Instructions to Register and Pay for Membership and Racing Entry Fees:

## Read these instructions carefully or print as you will be redirected from this page when you click on the SeriesTracker logo.

- 1. Click SeriesTracker logo above.
- 2. Login Process
	- a. If you are new to SeriesTracker, use th[e Click Here to Sign-up!](http://www.seriestracker.com/or/r_signup.asp) link to create account
	- b. If you already have an account, login with your user name and password and then move to step 8.

3. If you have raced at an IWA event over the past 3 year, you are most likely already in the system. You will need to create a user name and it will locate you by your name and DOB.

4. Confirm the information is correct and click select.

5. You can update personal information. This is a one time process, unless you have changes. Save changes to personal info.

6. You will need to check your email for a temporary password and confirm the registration to SeriesTracker process.

7. You can then update team information and add sled information at this point.

To Pay for Membership only go to step 8, To Pay for Entry Fees only go to step 9, To Pay for both together go to step 10.

8. To pay for membership--> a. Login to your SeriesTracker account and select Water Cross Sno and Register in the upper right box.

 b. Choose an event from the drop down menu, then choose a membership type at the bottom of the list of race classes: Annual good for season, Weekend good for one event, Associate not for racing.

 c. Read release and indemnity agreement and click small box I have read and accept the SeriesTracker/Sigma Software Corporation Release and Indemnity Agreement. Required Field and then **Register** 

.

d. To pay with PayPal login to account or to pay with credit card click

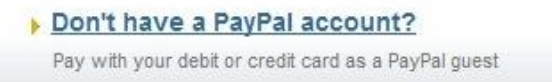

 e. Add comments if you need to alert us to anything such as if you will be arriving late to Driver Check-In.

9. To pay for Racing Entry Fee--> a. Login to your SeriesTracker account and select Water Cross Sno and  $\overline{\text{Register}}$  in the upper right box.

 b. Choose an event from the drop down menu, then choose Race Class you would like to enter by clicking in box to Enter. You can review information on class by hovering over .

c. Read release and indemnity agreement and click small box

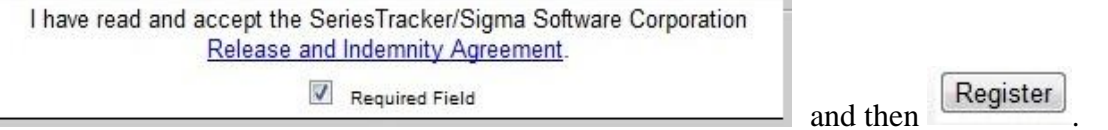

.

d. To pay with PayPal login to account or to pay with credit card click

Don't have a PayPal account? Pay with your debit or credit card as a PayPal quest

e. Add comments if you need to alert us to anything such as if you will

be arriving late to Driver Check-In.

10. To pay for both at once, simply choose your Class Entry Fee(s) and Membership together prior to clicking Register

to move to PayPal payment page.

11. Call Jenefer at 320-629-2911 if you have issues during this process. Please be ready to explain exactly where you were, what the issue was and if possible be at a computer to walk through the process. If you forgot your password or user name please call SeriesTracker at number on the registration site.

## **\*\*If you register for a class and exit or an error occurs before you pay, your bib number is reserved for 45 minutes so please return after this time to resume registering for an event. If your bib number is already taken, please contact us for an alternate.**

**You will receive 2 receipts-> One from PayPal which is a generic receipt of total purchase (see below) and one from SeriesTracker that is detailed.**

**Print SeriesTracker Detailed report and PayPal receipts and bring with to event. If you choose not to do this part and there is an issue with your registration you may be asked to pay again for your racing and then get credit after the event.**